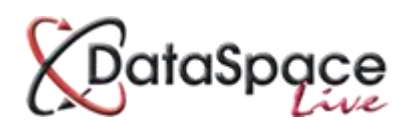

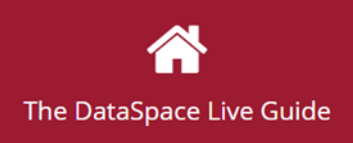

# **The DSLive Guide: How to Unblock Popups**

#### **Contents:**

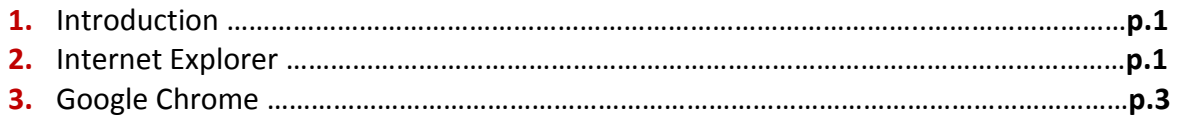

#### **1. Introduction**

If you have blocked popups on your internet browser, you may find that when you try to view a document in DataSpace with the document viewer, you are prevented from doing so. This guide will briefly demonstrate how to 'unblock' popups on Google Chrome and Internet Explorer browsers.

## **2. Internet Explorer**

To unblock popups in Internet Explorer, open the browser and click the **'Tools'** button in the top right hand corner (see image below).

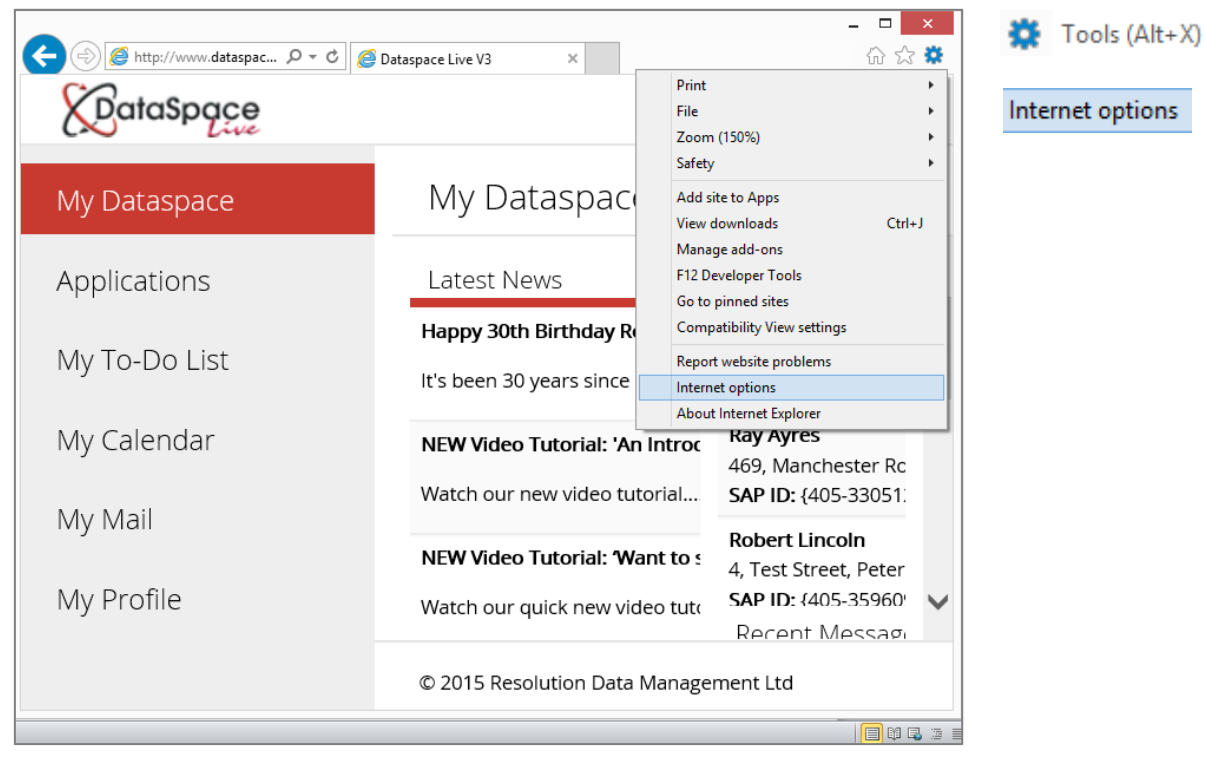

Select **'Internet Options'** from the drop down list.

In the **'Internet Options'** window, select the **'Privacy'** tab.

If the **'Pop-up Blocker'** box is ticked, the pop-up blocker is turned on.

To unblock, press the **'Settings'** button.

Settings

 $\overline{?}$  $\mathbf{x}$ **Internet Options** General Security Privacy Content Connections Programs Advanced Settings Select a setting for the Internet zone Medium - Blocks third-party cookies that do not have a compact privacy policy<br>- Blocks third-party cookies that save information that can  $\sim$ be used to contact you without your explicit consent<br>- Restricts first-party cookies that save information that  $-\frac{1}{2}$ can be used to contact you without your implicit consent  $\textsf{Sites}$ Import Advanced Default Location  $\Box$  Never allow websites to request your<br>physical location Clear Sites Pop-up Blocker -Turn on Pop-up Blocker Settings InPrivate Disable toolbars and extensions when InPrivate Browsing starts  $OK$ Cancel Apply

In the **'Pop-up Blocker Settings'** window, you can add a website that you wish to allow pop-ups from.

Type<http://www.dataspacelive.co.uk/> into the **'Address'** field and click the **'Add'** button

Add

The address will appear in the **'Allowed Sites'** box below. You can remove this later again by selecting the address once in the box and clicking **'Remove'.**

Pop-ups from this DataSpace Live have now been unblocked and you can click **'Close'** at the bottom of the window.

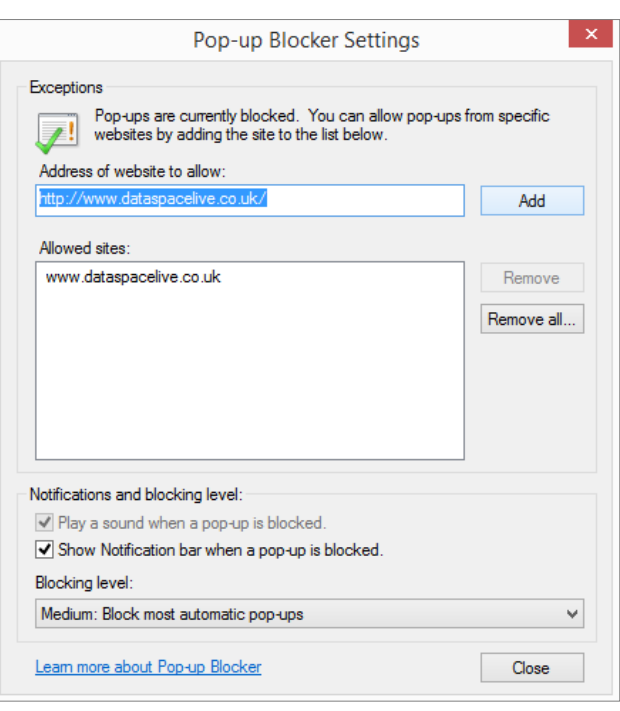

## **3. Google Chrome**

To unblock popups in Google Chrome, open the browser and click the **'Customize and Control'** button in the top right hand corner (see image below).

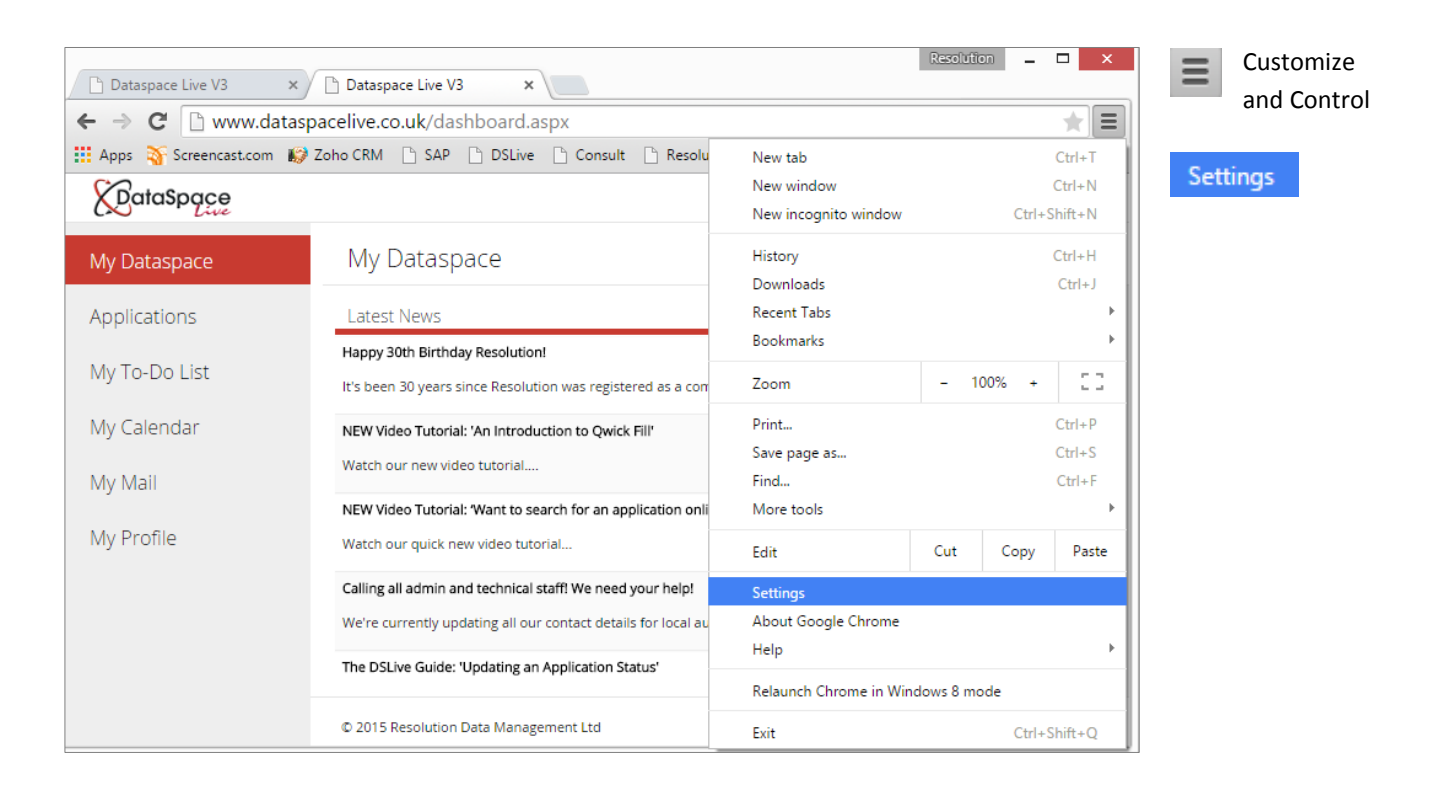

Select **'Settings'** from the drop down list.

Under the **'Settings'** window scroll down to the bottom and click **'Show advanced settings'.**

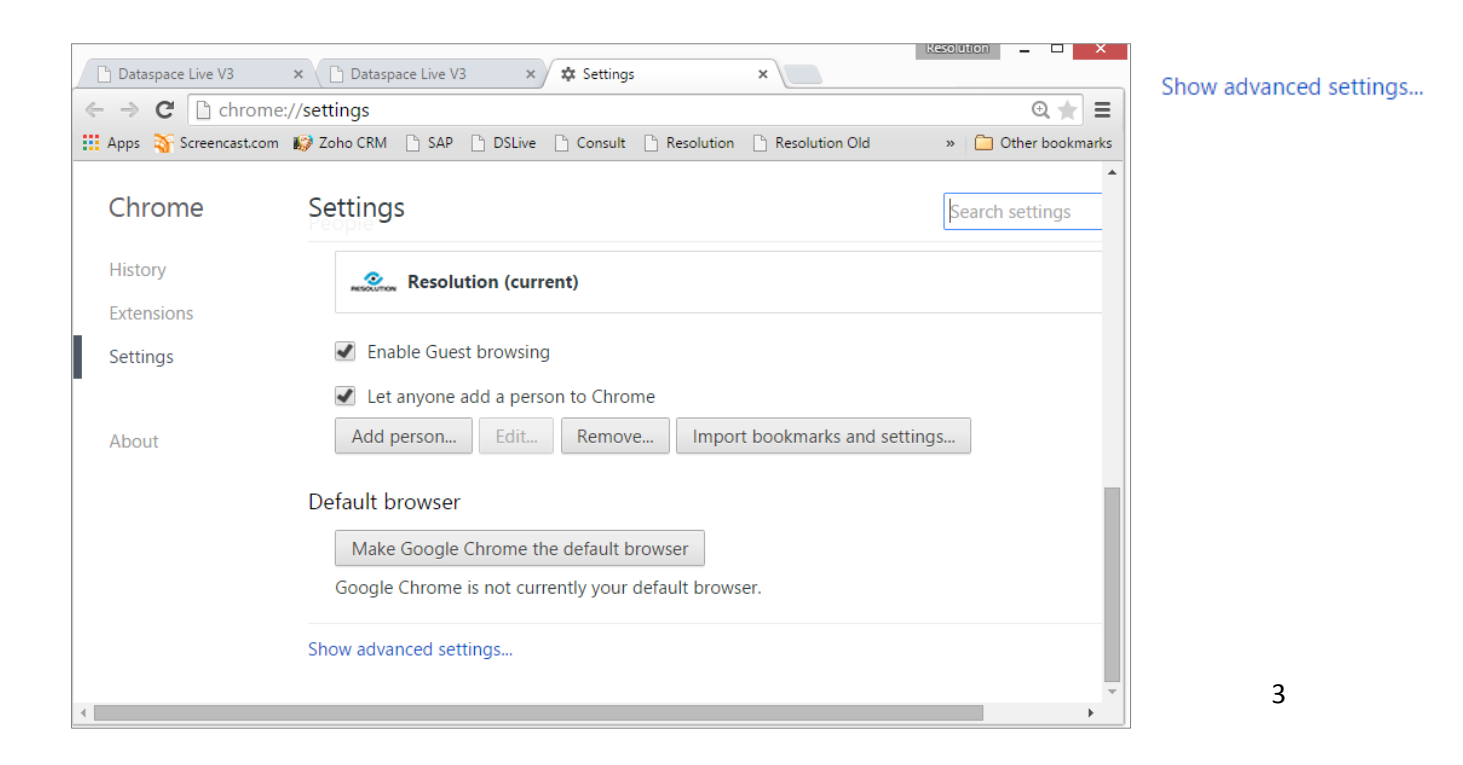

#### Select **'Content Settings'**

Content settings...

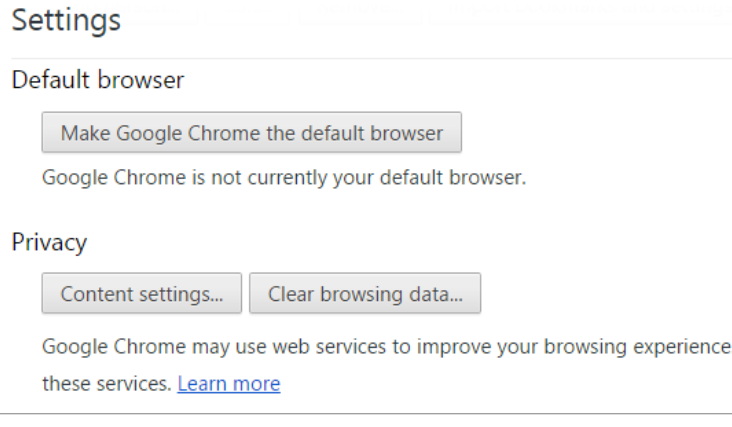

Scroll down to **'Pop-ups'**.

Under **'Pop-ups'** you will probably find the recommended setting to block popups selected.

To select which a websites you would like to allow pop-ups for select '**Manage Exceptions'**

Manage exceptions...

Content settings Manage individual plugins... Pop-ups Allow all sites to show pop-ups ● Do not allow any site to show pop-ups (recommended) Manage exceptions...

In the **'Pop-ups Exceptions'** window, you can add a website that you wish to allow pop-ups from.

Type<http://www.dataspacelive.co.uk/> into the **'Hostname'** field and select **'Allow'** from the drop down **'Behaviour'** list.

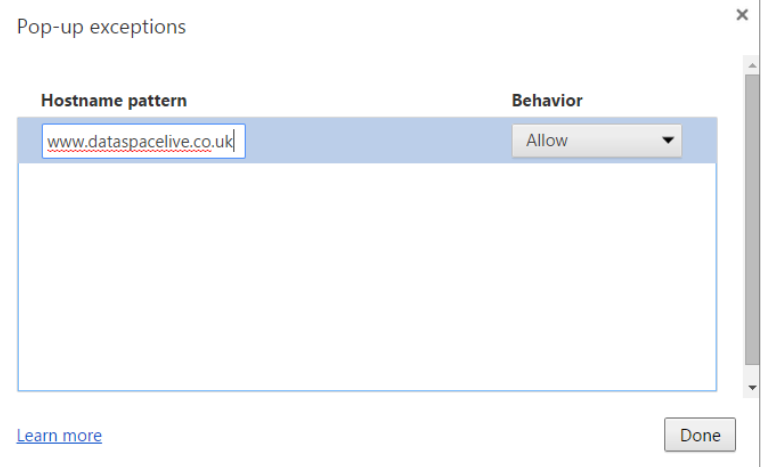

The address will appear in the **'Hostname'** box. You can remove this later again by selecting the address once in the box and changing the behaviour to **'Block'.**

Pop-ups from this DataSpace Live have now been unblocked and you can click **'Done'** at the bottom of the window.

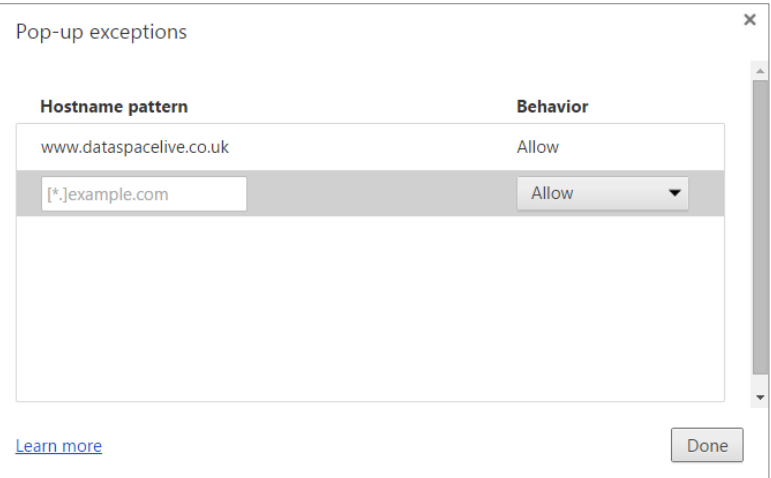

#### **Watch this guide as a video:**

<http://www.screencast.com/t/mGgWVABqaN>

**We hope you found this guide helpful.** 

For help or support[: helpdesk@resolutiondm.com](mailto:helpdesk@resolutiondm.com) or call 01242 260505

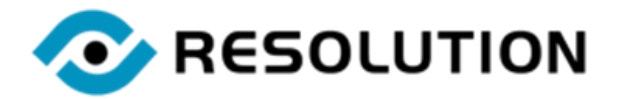